# Canon

数字电影摄影机 Cinema EOS C70

# **Look File**:**3D LUT** 创建指南

(Blackmagic Design DaVinci Resolve 17)

2021 年 3 月 03 日发行第 00 版

# Canon

数字电影摄影机 Cinema EOS C70

## Look File: 3D LUT 创建指南

(Blackmagic Design DaVinci Resolve 17)

目录

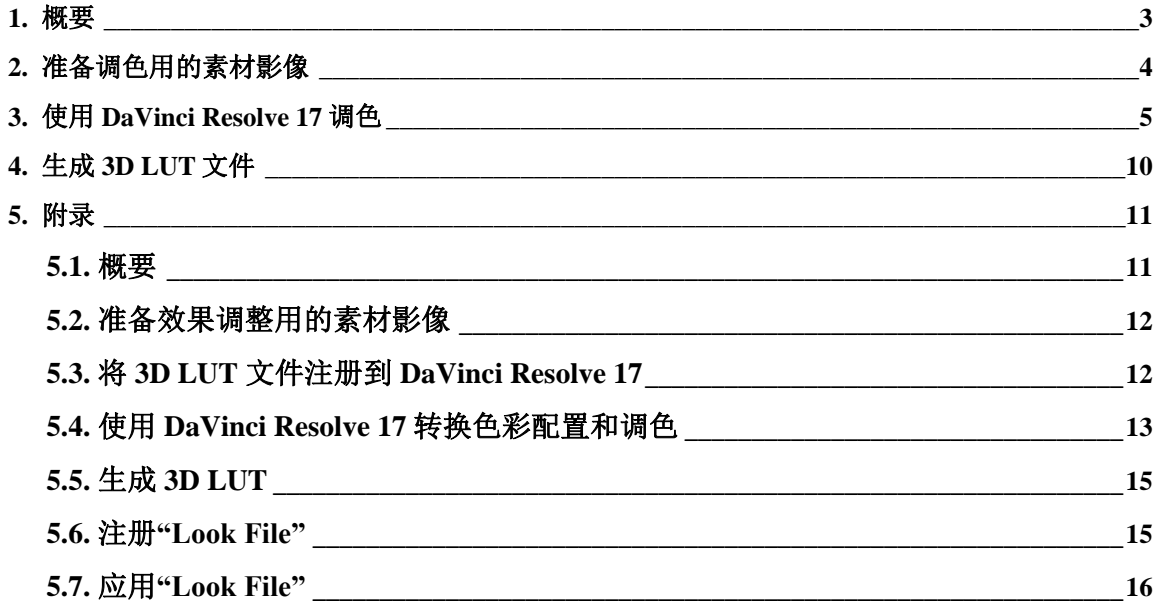

### <span id="page-2-0"></span>**1.** 概要

佳能的新产品数字电影摄影机 Cinema EOS C70 (以下简称"C70")现已发售。C70 搭载了新功能 ——"Look File"。本资料介绍如何创建"Look File"使用的 3D Look Up Table (以下简称"3D LUT")文 件。关于 C70 搭载的"Look File"功能, 另请参考其他资料【Look File: 技术汇总】。

C70 中可注册为"Look File"的 3D LUT 文件为 17 或 33 grid 的.cube 格式。33 grid 的文件处理精 度更高。3D LUT 文件可以通过外部应用程序创建,也可以从发布 3D LUT 文件的 Web 网站下载。 佳能官网也发布了.cube 格式的 3D LUT 文件,请根据需要下载使用。

本资料使用 Blackmagic Design DaVinci Resolve 17 介绍 3D LUT 文件的创建步骤, 创建的 3D LUT 文件可注册为 C70 的"Look File"。

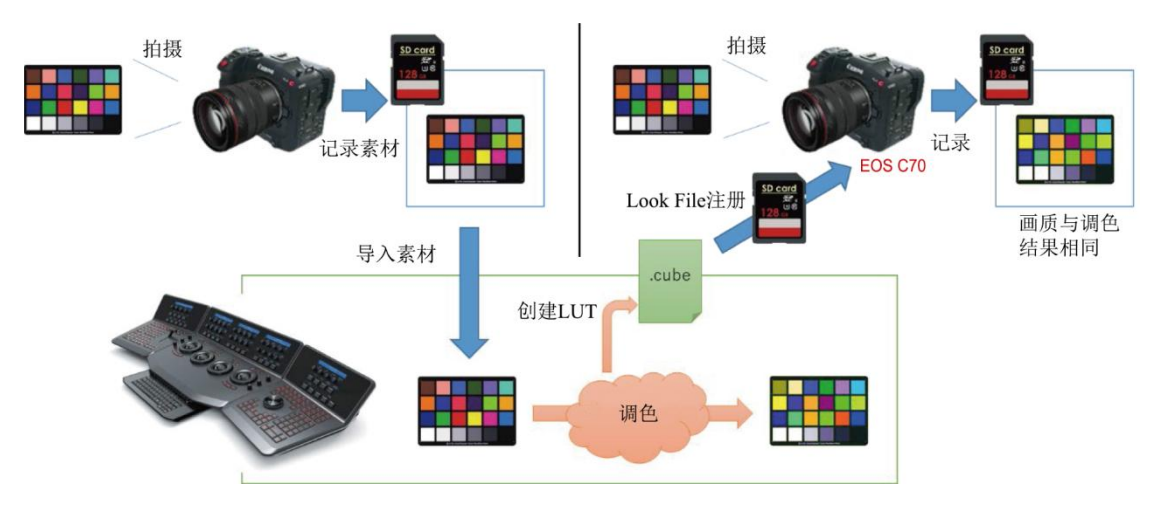

图 1:创建 3D LUT 文件并注册为"Look File"的作业流程

使用 DaVinci Resolve 17 创建 3D LUT 时, 需要在 DaVinci Resolve 17\*上进行实际调色作业, 然 后将该调色内容输出为 3D LUT 文件。鉴于最终目的是将创建的 3D LUT 注册为摄影机(C70)的"Look File",因此最好将实际使用摄影机(C70)拍摄的视频用作调色的源视频。

下面将详细介绍 3D LUT 的创建步骤,讲解内容依次为:【准备调色用的素材影像】、【使用 DaVinci Resolve 17 调色】、【生成 3D LUT 文件】。

\* DaVinci Resolve™是 Blackmagic Design Pty Ltd.的商标。

#### <span id="page-3-0"></span>**2.** 准备调色用的素材影像

首先,使用 C70 拍摄影像。然后,为调色准备影像素材。这里具体以记录 PQ 图像为例展开说 明。即: 调整 PQ 图像的对比度和色彩后创建 3D LUT, 然后将其用作 Look File 来记录并输出 PQ 图 像。如果想要创建包含伽马和色彩空间转换的 3D LUT (如使用 Canon Log 2 或 3 拍摄, 但是使用 HDR 或 SDR 记录),请参考后文的附录。这种伽马和色彩空间的转换简称为"色彩配置转换"。

首先,进行画质设置。在 C70 的自定义图像中,设置要应用"Look File"的目标画质。这里要将 "Look File"应用至 PQ/BT.2020, 因此在 C70 的[■自定义图像] > [编辑■文件] > [伽马/色域空间]中, 选择[PQ / BT.2020]。使用此设置拍摄调色用的影像素材,不限定记录格式、分辨率、帧频。不限定 被摄体,但为了之后的调色做准备,建议拍摄颜色数量较多的颜色表,或根据计划要拍摄的场景来 选择被摄体。可以拍摄多个短片,以便拍摄各种颜色表和被摄体。

为了创建正确的 3D LUT, 建议既拍摄低亮度的被摄体, 也拍摄高亮度的被摄体。使用这样的 短片调色,可避免暗部区域过暗和高亮度区域过亮的情况,从而创建正确 3D LUT。

用 C70 拍摄短片后,将保存在存储卡(SD 卡)中的短片导入 DaVinci Resolve 17 中。接下来, 介 绍如何使用 DaVinci Resolve 17 进行实际的调色作业。

### Canon

<span id="page-4-0"></span>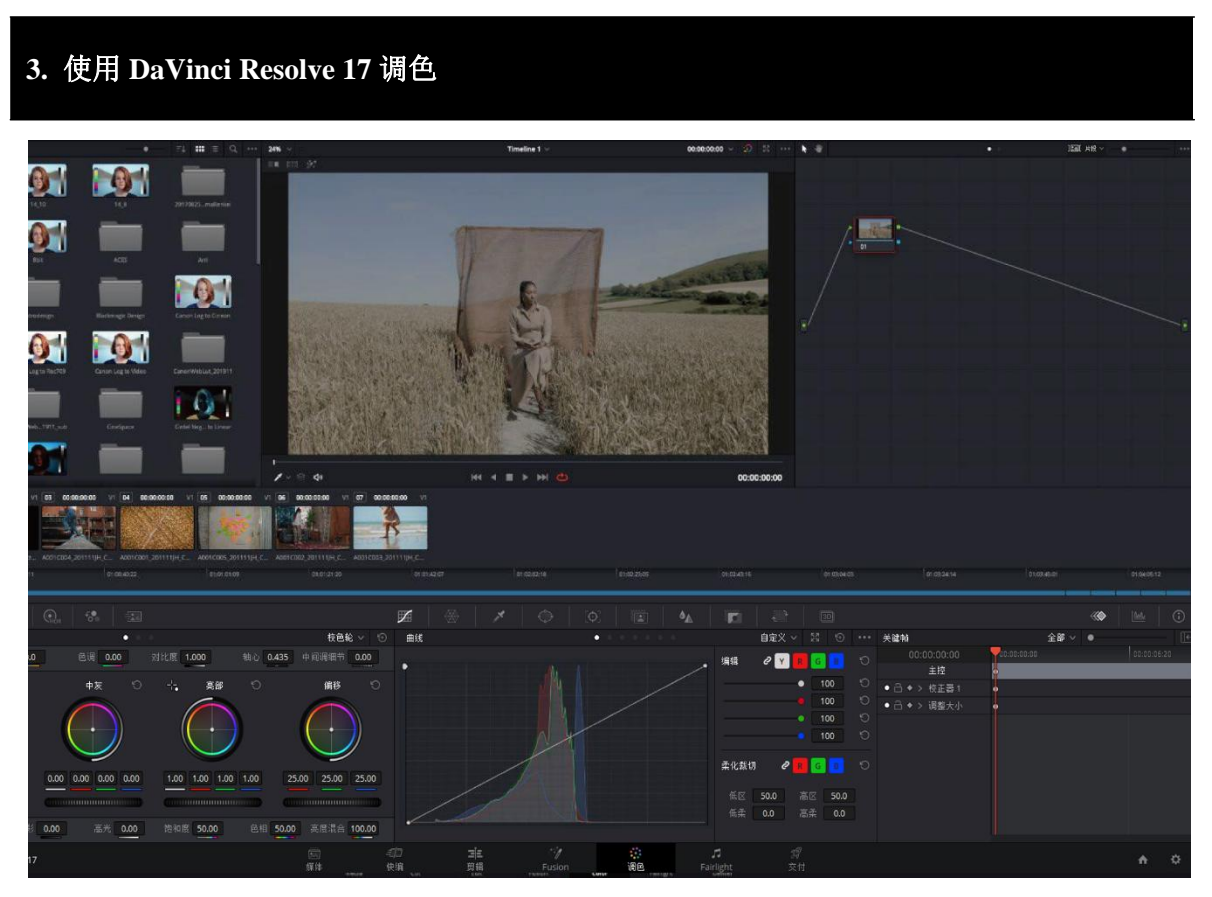

图 2: DaVinci Resolve 17

首先, 打开 DaVinci Resolve 17 的[项目设置], 在[色彩管理]标签中, 将[色彩空间&转换]下的 [色彩科学]设置为[DaVinci YRGB]。如果设置为[DaVinci YRGB Color Managed]或其他选项, 则会将 其他的转换应用到输出的 3D LUT 中,导致无法创建出预期的 3D LUT 文件。

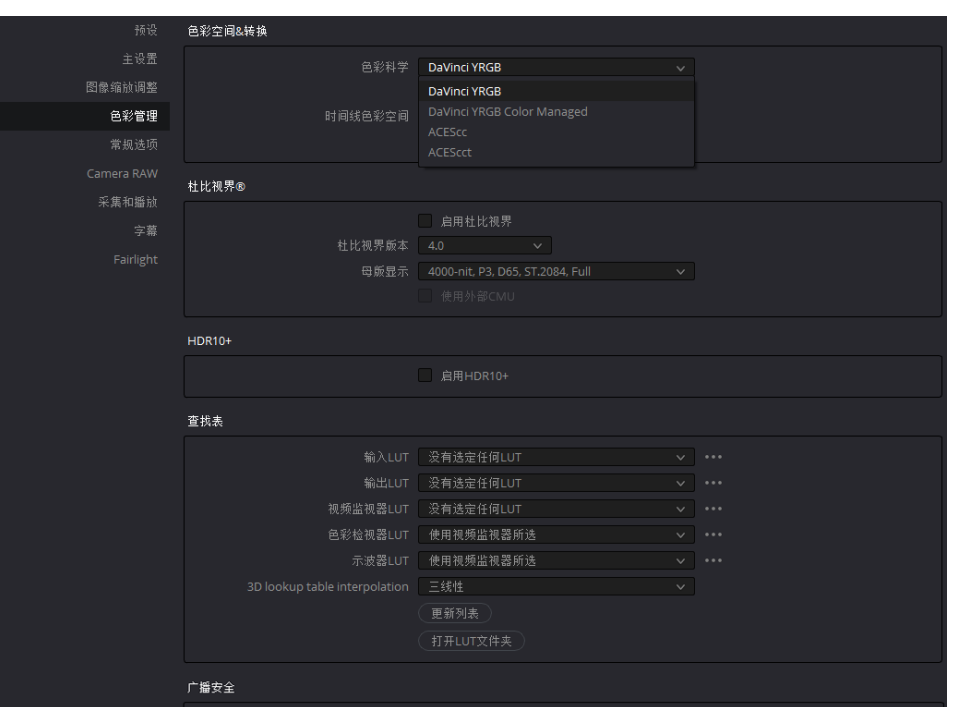

图 3:色彩科学设置

将拍摄的短片导入 DaVinci Resolve 17。打开[媒体]屏幕,从存储媒体中选择并导入拍摄的短片。 导入后, 在[编辑]屏幕中, 将短片加载到时间线中, 然后在[调色]屏幕中调色。如果有多个短片, 将 这些短片全部加载到同一时间线后,请在[调色]屏幕右上方节点图的上部单击[片段],以切换至[时 间线]。这样,节点图上应用的处理即可应用到时间线上的全部短片中。此外,[片段]上的图像处理 与[时间线]上的图像处理可以同步使用。输出为 3D LUT 时, 输出的 3D LUT 文件中既有[片段]处理, 又有[时间线]处理。为了使所有短片应用相同的图像处理,建议只使用[时间线]调整效果。

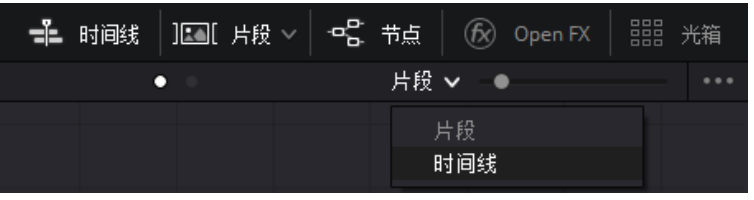

图 4:节点图的目标切换

调色时,如果希望根据灰阶、颜色等多个要素调整效果,可以连接多个节点进行处理。通过为 各个节点分配不同的任务(灰阶、颜色等的调整),有助于掌控处理顺序,而且还便于临时增减各个 节点的调整内容,使得效果调整简单方便。

〈注〉

如果导入 DaVinci Resolve 17 的范围(数据级别)设置出错,则无法正确进行调色。在这种状态下 输出的 3D LUT 文件, 即使在 C70 上注册为"Look File", 也不会达到期望的效果。因此, 将影像数 据导入 DaVinci Resolve 17 前,必需确认该影像数据是全范围还是窄范围(视频范围)。在 DaVinci Resolve17 上确认影像范围的方法为: 右键单击[片段], 选择[片段属性], 即可确认和更改。在[片段 属性]的[视频]选项卡中,如果[数据级别]为自动,则设置正确。如果不是[自动],则表示通过伽马设 置的数据级别不正确,请注意更改为正确的设置。

表 1 正确的数据级别

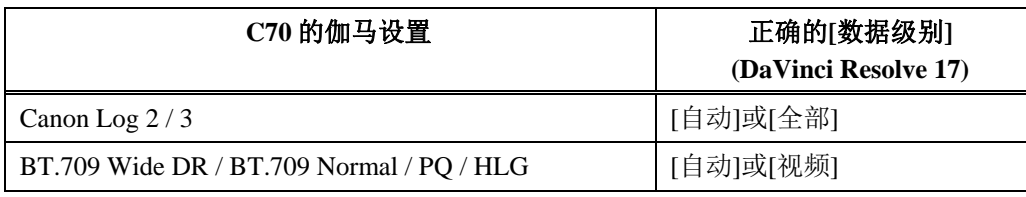

| 使用所选片段新建时间线<br>使用所选片段新建多机位片段                         |                     | 片段属性 |            |                                                                                                |                        |        |        |    |  |
|------------------------------------------------------|---------------------|------|------------|------------------------------------------------------------------------------------------------|------------------------|--------|--------|----|--|
| 复制片段<br>为所选片段创建媒体夹<br>移除所选片段                         | Shift+Backspace     | 视频   |            | 音频<br>视频帧速率 25 >                                                                               |                        | 时间码    |        | 名称 |  |
| 转换到立体<br>立体3D同步<br>立体3D模式                            |                     |      | 数据级别 ● 自动  | 视频<br>$\bigcirc$<br>○ 全部                                                                       |                        |        |        |    |  |
| 片段属性                                                 |                     |      |            |                                                                                                |                        |        |        |    |  |
| 片段色彩<br>旗标                                           | ><br>$\mathcal{E}$  |      | 翻转图像       | 像素宽高比 Square<br>$\boxed{\frac{1}{4}}$<br>$\boxed{\blacktriangleright}$ $\boxed{\triangleleft}$ |                        |        | $\vee$ |    |  |
| 更改输入大小调整预设<br>更改Alpha模式                              | ><br>$\overline{ }$ |      | 图像方向 0°    |                                                                                                | $\checkmark$           |        |        |    |  |
| LUT.                                                 |                     |      | 输入大小调整预设 无 |                                                                                                | $\checkmark$           |        |        |    |  |
| 从音频轨道中更新时间码                                          |                     |      |            | 优先场 自动-逐行                                                                                      |                        | $\vee$ |        |    |  |
| 生成优化媒体                                               |                     |      | Alpha模式 无  |                                                                                                | $\vee$                 |        |        |    |  |
| 生成代理媒体<br>链接代理媒体                                     |                     |      | 超级放大 无     |                                                                                                | $\checkmark$           |        |        |    |  |
| 设定为标志帧<br>清除标志帧                                      | $Ctrl + P$<br>Alt+P |      | 锐度<br>降噪   | 中<br>中                                                                                         | $\checkmark$<br>$\vee$ |        |        |    |  |
| 分析片段查找人物信息                                           |                     |      |            |                                                                                                |                        |        |        |    |  |
| 替换所选片段<br>取消链接所选片段<br>重新链接所选片段<br>更改源文件夹<br>在媒体存储中显示 |                     |      |            |                                                                                                |                        | 取消     |        | OK |  |
| 打开音头产品                                               |                     |      |            |                                                                                                |                        |        |        |    |  |

图 5:片段属性设置

〈注〉

可以将已有的 LUT 用作调色的一部分。要想在 DaVinci Resolve 17 中使用 LUT, 需要打开[项目 设置], 在[色彩管理]选项卡的[查找表]中, 单击[打开 LUT 文件夹], 以打开 LUT 文件夹。将 3D LUT 文件拷贝到此处。也可以创建子文件夹进行管理。此外,也可将现有的文件夹指定为 LUT 文件 夹。然后, 在[查找表]中, 单击[更新列表], 更新结束后, 请单击项目设置屏幕右下方的[保存]按钮 进行保存。这样就可以在 DaVinci Resolve 17 中使用任意 3D LUT 文件了。

注册 LUT 后, 右键单击节点, 从[LUT]中选择要应用的 LUT。即使内有 LUT, 也能将所有节点 (包括已应用 LUT 的节点在内)的图像处理合成为 1 个 3D LUT 并输出。将 3D LUT 用作调色的一部 分时,请在[项目设置]中[色彩管理]选项卡下的[查找表] 内,将[3D lookup table interpolation]设置为 [四面体]。该设置可以改变 3D LUT 的插值方法,应用 3D LUT 时精度更高。

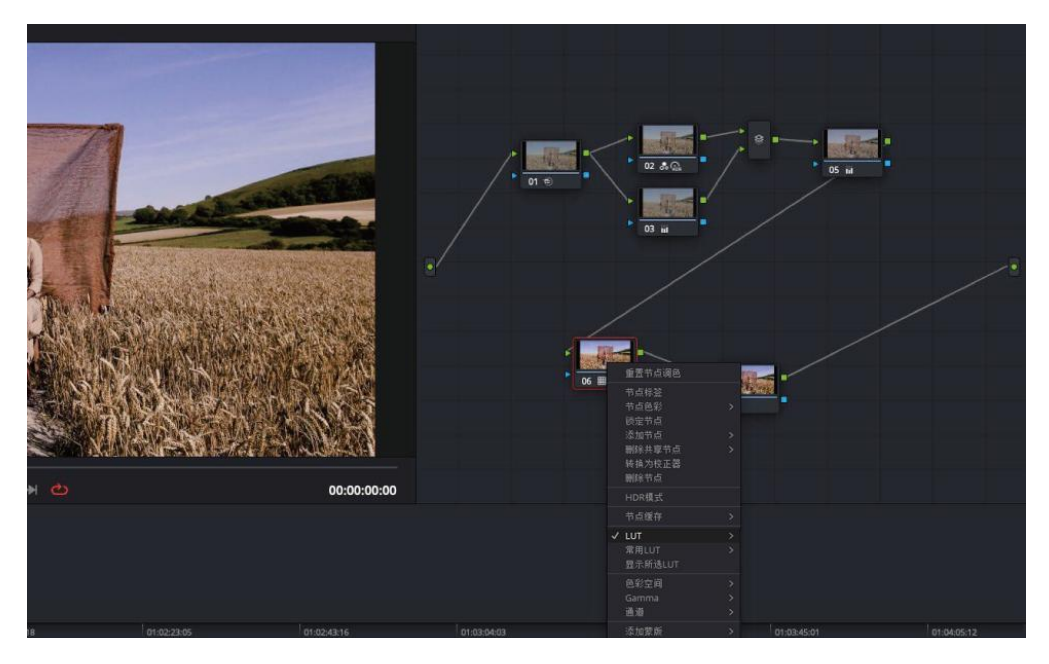

图 6: 将 3D LUT 应用至节点

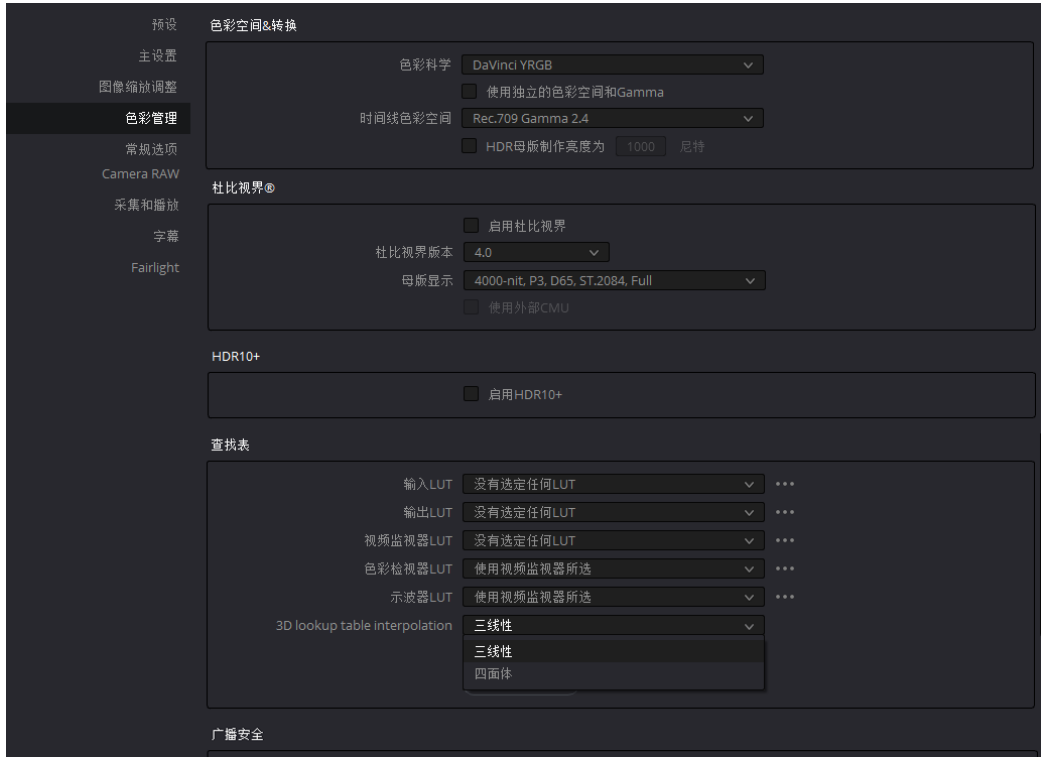

图 7:3D LUT 插值方法的设置

Look File:3D LUT 创建指南(DaVinci Resolve)

#### 〈注〉

DaVinci Resolve 17 输出的 3D LUT 中包含的图像处理, 仅包括整个图像的对比度调整和颜色调 整。无法应用降噪、模糊等效果,也无法在窗口中进行分区调整。此外,在[项目设置]中[色彩管理] 选项卡下,使用[色彩空间&转换]转换的色域空间,以及使用[查找表]的[输入 LUT]所做的转换,都 无法应用至输出的 3D LUT 中。与上述情况相反的是,使用[查找表]的[输出 LUT]所做的转换可以应 用至输出的 3D LUT 中, 因此如果想要将 3D LUT 用作调色的一部分, 请使用[项目设置], 而不要使 用[调色]屏幕中的节点。

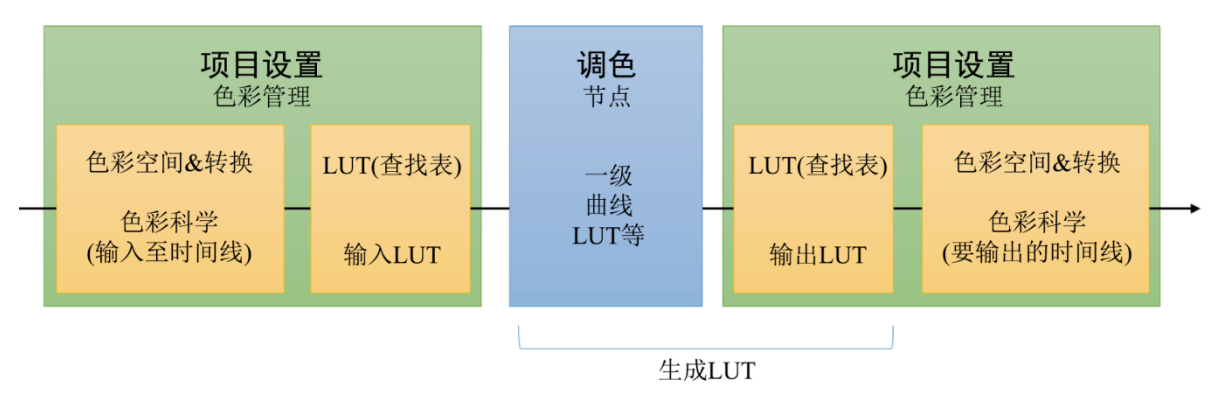

图 8:会对生成的 3D LUT 文件产生影响的图像处理设置

## <span id="page-9-0"></span>**4.** 生成 **3D LUT** 文件

调色实现预期效果后,将调整内容将导出为.cube 文件格式的 3D LUT。右键单击[调色]选项卡 中时间线上的片段,从[生成 LUT]中选择[33 grid Cube]并保存。"Look File"不支持[65 点 Cube]。可 以支持[17点 Cube],但建议选择精度更高的[33点 Cube]。在[项目设置]中[色彩管理]选项卡下的[查 找表]中,单击[打开 LUT 文件夹], 即可打开用于保存文件的文件夹。含扩展名在内,可在 C70 中注 册的.cube 文件的文件名不得超过 64 个半角英文数字。如果不符合要求,请重命名。

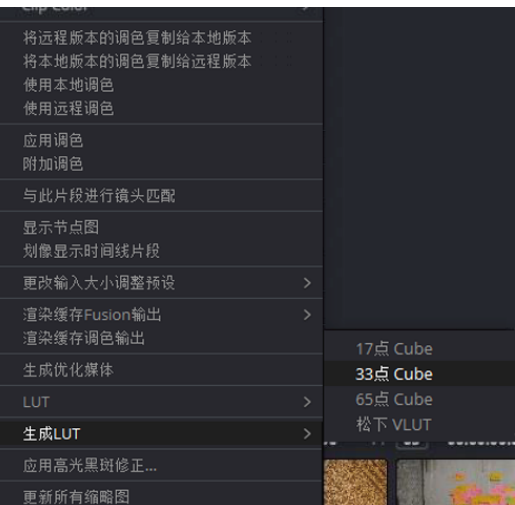

图 9:生成 3D LUT 文件

完成上述作业后,可在 C70 中将 3D LUT 文件(.cube 格式)注册为"Look File"。注册作业另请参 考另一份 PDF 资料【"Look File"技术汇总】的第4章: 注册和应用"Look File"。

#### <span id="page-10-0"></span>**5.** 附录

前面介绍了如何创建仅包含对比度和色彩调整的 3D LUT,该 3D LUT 不包含色彩配置转换,即 不更改在 C70 自定义图像文件的[伽马/色域空间]中选择的伽马和色彩空间。

接下来,在本附录中,将介绍如何创建包含色彩配置(伽马、色域空间)转换的"Look File"。

#### <span id="page-10-1"></span>**5.1.** 概要

本节通过示例介绍如何使用包含色彩配置转换的"Look File"。本附录通过以下示例,介绍创建 3D LUT 以及注册到 C70 的流程: 将 3D LUT 作为"Look File"应用至 Canon Log 2/Cinema Gamut 图像 中,在转换为 PQ 图像的同时调整效果。色彩配置转换的方法有多种,在此介绍使用 3D LUT 文件进 行转换的方法。

〈注〉

#### 色彩配置转换方法

● 使用 3D LUT 文件

获取包含伽马和色域空间转换的 3D LUT 文件, 然后在 DaVinci Resolve 17 上进行应用, 即可进行色 彩配置转换。本附录介绍此种方法。用于色彩配置转换的 3D LUT 文件可以从佳能官网下载,需要 时请下载。

通过调色进行调整

一边确认 DaVinci Resolve 17 输出的影像,一边使用[调色]屏幕中的[一级]、[曲线]进行调整。

● DaVinci Resolve 17 的色域空间设置

在[项目设置]的[色彩管理]选项卡的[色彩空间&转换]中,将[色彩科学]设置为[DaVinci YRGB Color Managed],将[达芬奇色彩管理预设]、[输出色彩空间]设置为所需选项,即可使用 DaVinci Resolve 17 的系统进行进行色彩配置转换。但是, 此处转换的内容不会包含在输出的 3D LUT 中, 因此创建 "Look File"用的 3D LUT 时, 不能使用该功能。请将[色彩科学]设置为[DaVinci YRGB], 通过其他方 法进行色彩配置转换。

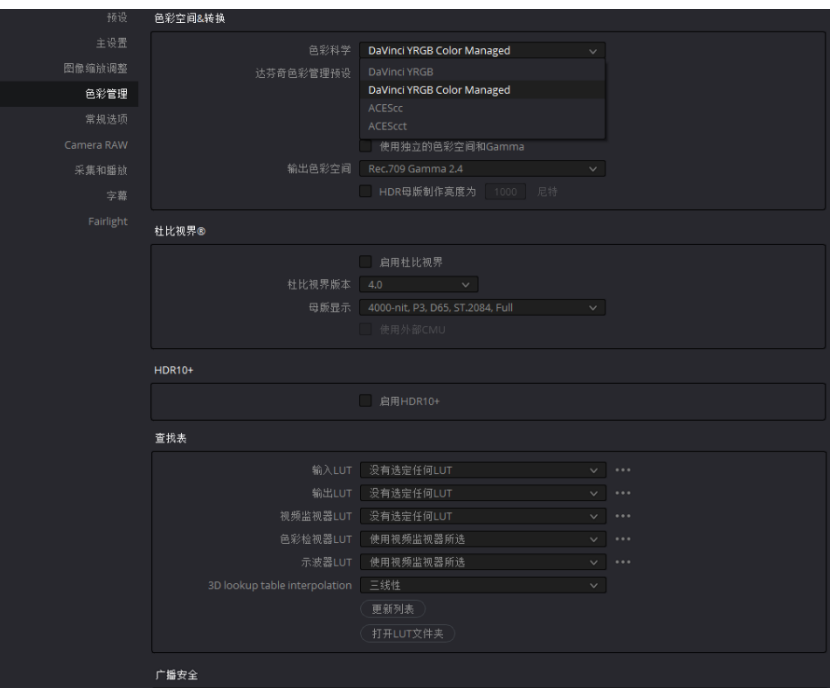

图 10:通过 DaVinci Resolve 17 进行色彩配置转换时的[色彩科学]设置

#### <span id="page-11-0"></span>**5.2.** 准备效果调整用的素材影像

在 C70 的自定义图像中设置画质,以便应用"Look File"。在本附录中,将创建要应用至 Canon Log 2/Cinema Gamut 的 3D LUT, 因此在[编辑 C 文件]的[伽马/色域空间]中, 选择[Canon Log 2/C.Gamut]。按照这一设置,拍摄用于创建 3D LUT 的影像素材。

#### <span id="page-11-1"></span>**5.3.** 将 **3D LUT** 文件注册到 **DaVinci Resolve 17**

从佳能官网下载 3D LUT。此处使用的 3D LUT 文件为[CinemaGamut\_CanonLog2-to-BT2020  $PQ_65$  FF\_Ver.2.0.cube].

在 DaVinci Resolve 17 中, 打开[项目设置], 在[色彩管理]选项卡下的[查找表]中, 单击[打开 LUT 文件夹], 打开 LUT 文件夹。将下载的 3D LUT 文件拷贝到此处。也可以创建一个子文件夹, 将 3D LUT 文件拷贝到子文件夹中。然后, 在[查找表]中, 单击[更新列表]。更新结束后, 请单击[项 目设置]屏幕右下方的[保存]按钮进行保存。这样就可以在 DaVinci Resolve 17 上使用下载的 3D LUT 文件了。

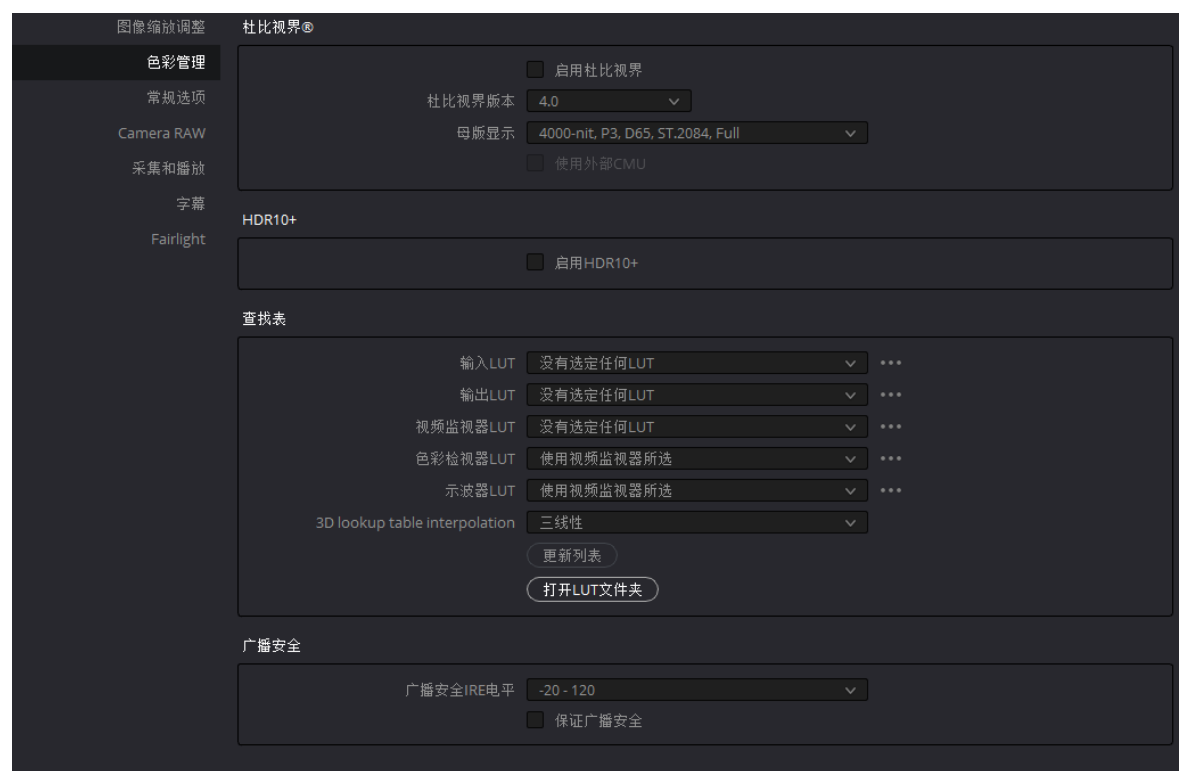

#### 图 11:Lookup Tables 设置

#### <span id="page-12-0"></span>**5.4.** 使用 **DaVinci Resolve 17** 转换色彩配置和调色

将拍摄的图像导入 DaVinci Resolve 17, 加载到[时间线]中。打开[项目设置], 将[色彩管理]选项 卡中[查找表]的[3D lookup table interpolation]设置为[四面体], 将[输出 LUT]选择为 [CinemaGamut\_CanonLog2-to-BT2020\_PQ\_65\_FF\_Ver.2.0.cube]。这样即可进行色彩配置转换:从 Canon Log 2/Cinema Gamut 转换为 PQ。另外,通过[输出 LUT]进行的转换将应用至所有短片。

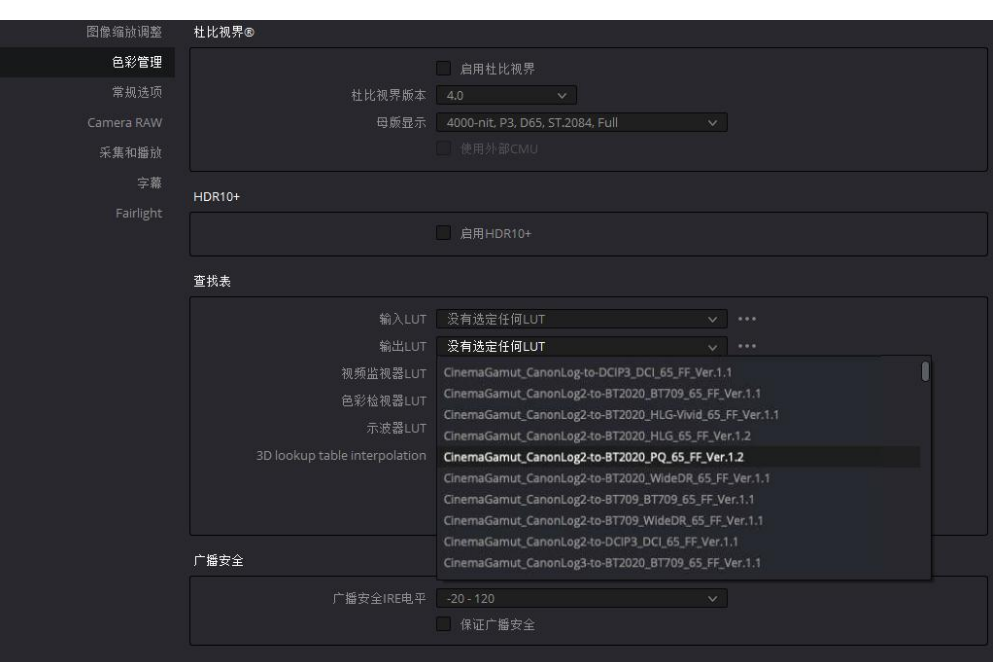

图 12:应用输出 LUT

然后,在[调色]屏幕中切换至[时间线]的节点,进行调色。详细操作与第 3 章介绍的不包含色彩 配置转换的情况相同。

〈注〉

本资料通过[项目设置]中[查找表]的[输出 LUT]应用 3D LUT, 但也可以将 3D LUT 应用至[调色] 屏幕的节点。应用至[调色]屏幕的节点时,请将[项目设置]中[查找表]的[输出 LUT]设置为[没有选定 任何 LUT]。有关将 3D LUT 应用至节点的方法,请参考第 3 章的〈注〉以及图 6。

〈注〉

在佳能官网提供的 3D LUT 文件中,有些可能会在色彩配置转换时裁切高亮度区域并缩小动态 范围。应用 3D LUT 前, 通过[调色]屏幕中的图像处理功能进行调整, 抑制高亮度区域的亮度, 即可 避免 3D LUT 裁切高亮度区域,以便充分利用高亮度区域的数据。此外,将此类 3D LUT 应用至部 分节点时,需要在应用 3D LUT 前处理节点中的高亮度区域,否则会丢失高亮度区域的数据,因此 请注意节点的顺序。

此外,在佳能官网提供的 3D LUT 文件中,各伽马的动态范围大小关系为 PQ > Canon Log 2 > Canon Log  $3 >$  Wide DR = DCI > HLG (有拐点) > HLG。

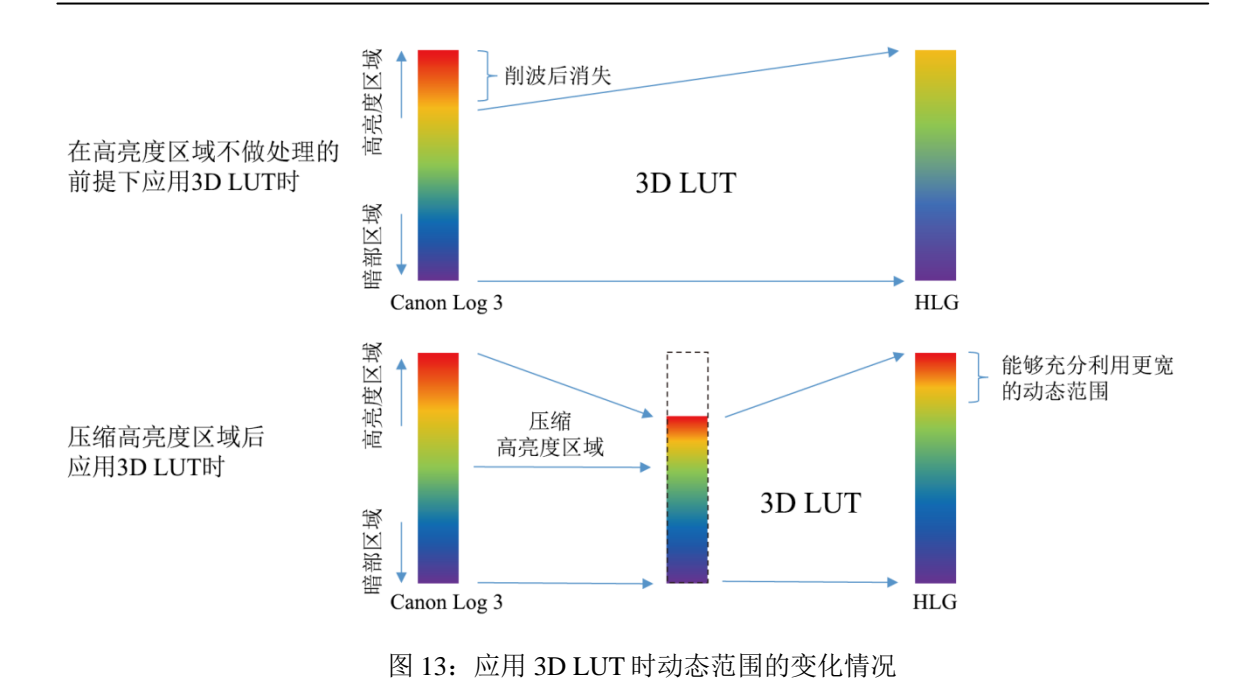

#### <span id="page-14-0"></span>**5.5.** 生成 **3D LUT**

详细操作与第 4 章介绍的不进行色彩配置转换的情况相同。

#### <span id="page-14-1"></span>**5.6.** 注册**"Look File"**

将保存的.cube 文件放到 SD 卡的根目录下, 将 SD 卡插入 C70 的 B 插槽中。在本附录中, 因为 要将"Look File"应用至 Canon Log 2/Cinema Gamut 并转换为 PQ 图像, 因此在[□自定义图像] > [编 辑■文件] > [伽马/色域空间]中, 选择[Canon Log 2/ C.Gamut]。在"Look File"设置中选择[注册], 从 列表中选择之前创建的 3D LUT(.cube)文件。之后,由于应用"Look File"后[伽马/色域空间]将转换为 PQ 图像, 因此选择[HDR PQ(BT.2100)], 执行注册。

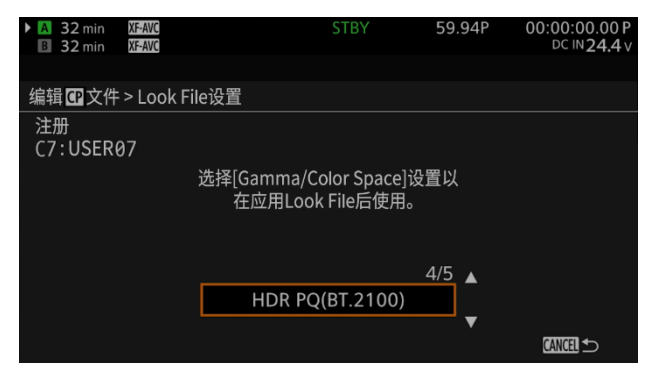

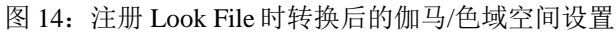

#### <span id="page-15-0"></span>**5.7.** 应用**"Look File"**

完成"Look File"注册后, 将[C 自定义图像] > [编辑 C 文件] > [Look File]设为[开], 即可应用 "Look File"。效果调整将应用至 MXF 记录、MP4 记录、JPEG 静止图像、HDMI 输出、在液晶显示 屏上显示的所有视频中。